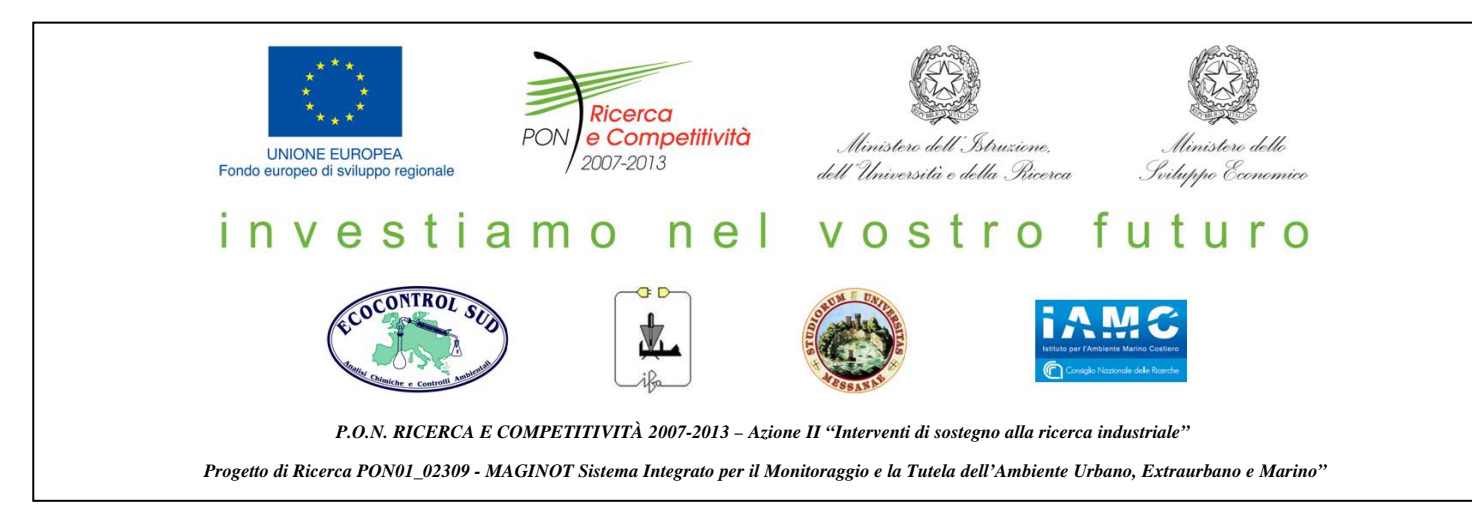

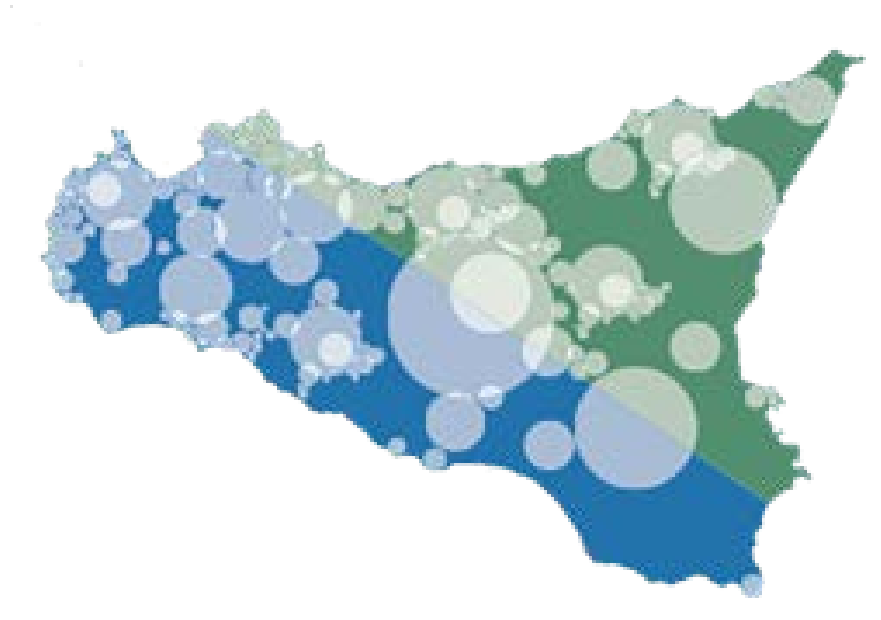

# **MAGINOT**

*Sistema Integrato per il monitoraggio e la Tutela dell'Ambiente Urbano, Extraurbano e Marino*

*Guida al portale MAGINOT*

*Le funzionalità offerte dal portale Web*

# Guida al portale MAGINOT

Le funzionalità offerte dal portale Web

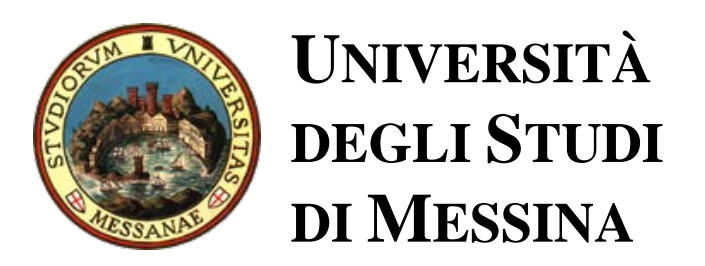

## <span id="page-2-0"></span>Indice

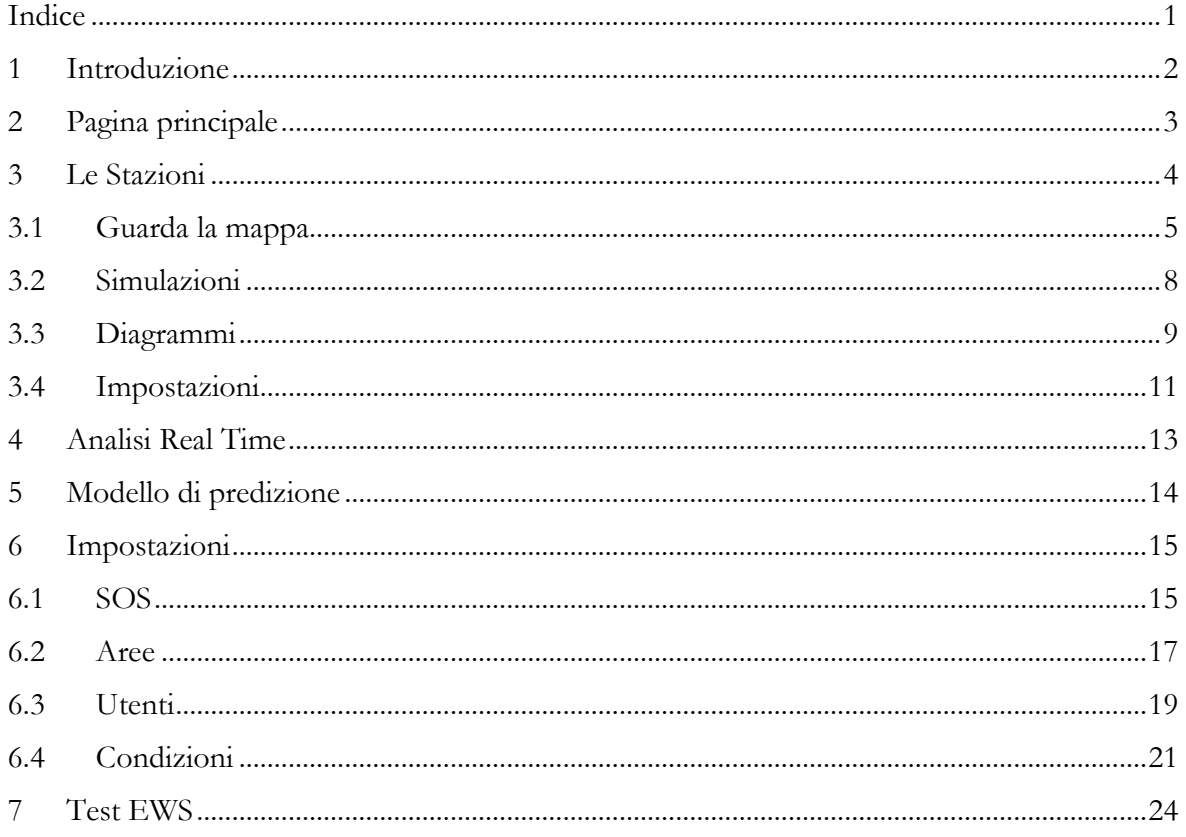

## <span id="page-3-0"></span>1 Introduzione

Di seguito si vuole fornire una guida per poter utilizzare le diverse funzionalità offerte dal portale Web dell'EWS MAGINOT.

Saranno tralasciati tutti gli aspetti tecnico-implementativi la cui trattazione riguarda il documento *"Descrizione funzionale, architetturale e implementativa dell'EWS MAGINOT"*.

## <span id="page-4-0"></span>2 Pagina principale

Il portale Web realizzato consente di identificare e di accedere alle serie storiche delle diverse sorgenti dati, di visualizzare i dati in tempo reale, applicando, in entrambi i casi, filtri spaziali e temporali. È possibile anche visualizzare i risultati dei modelli di predizione.

Il portale permette, inoltre, di accedere ai servizi dedicati alla gestione dell'EWS (aree, utenti, soglie di allarme, criteri decisionali, parametri dei modelli di predizione, …).

Ulteriore funzionalità è quella di poter eseguire un test per verificare il funzionamento del sistema, dalla generazione di dati virtuali all'invio di e-mail di segnalazione.

L'accesso ai moduli che espletano le funzioni sopra descritte avviene dalla pagina principale del portale, selezionando una delle diverse tile rappresentate in [Figura 2.1.](#page-4-1)

<span id="page-4-1"></span>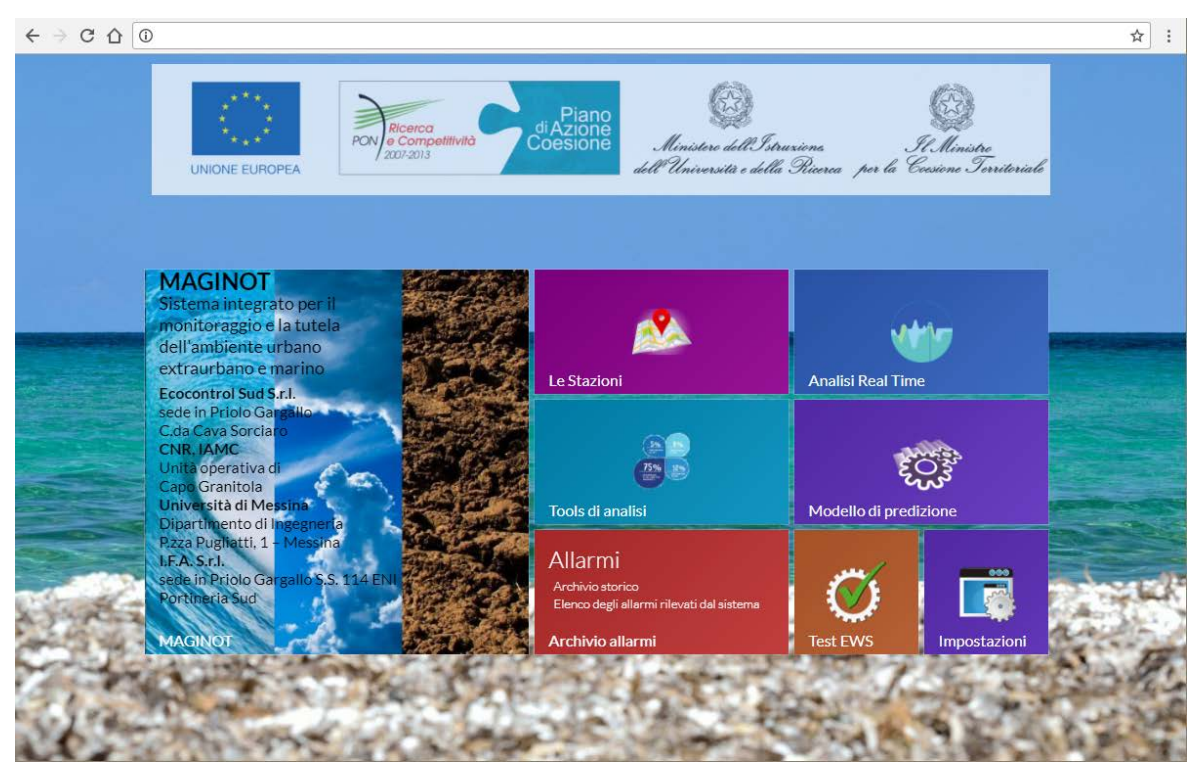

**FIGURA 2.1 PORTALE D'ACCESSO AI DIVERSI SERVIZI DELL'EWS.**

## <span id="page-5-0"></span>3 Le Stazioni

Cliccando sulla tile *"Le Stazioni"*, visibile in [Figura 2.1,](#page-4-1) si accede alla pagina, mostrata in [Figura](#page-5-1)  [3.1,](#page-5-1) che visualizza la posizione geografica delle stazioni appartenenti ad uno specifico SOS<sup>[1](#page-5-3)</sup>.

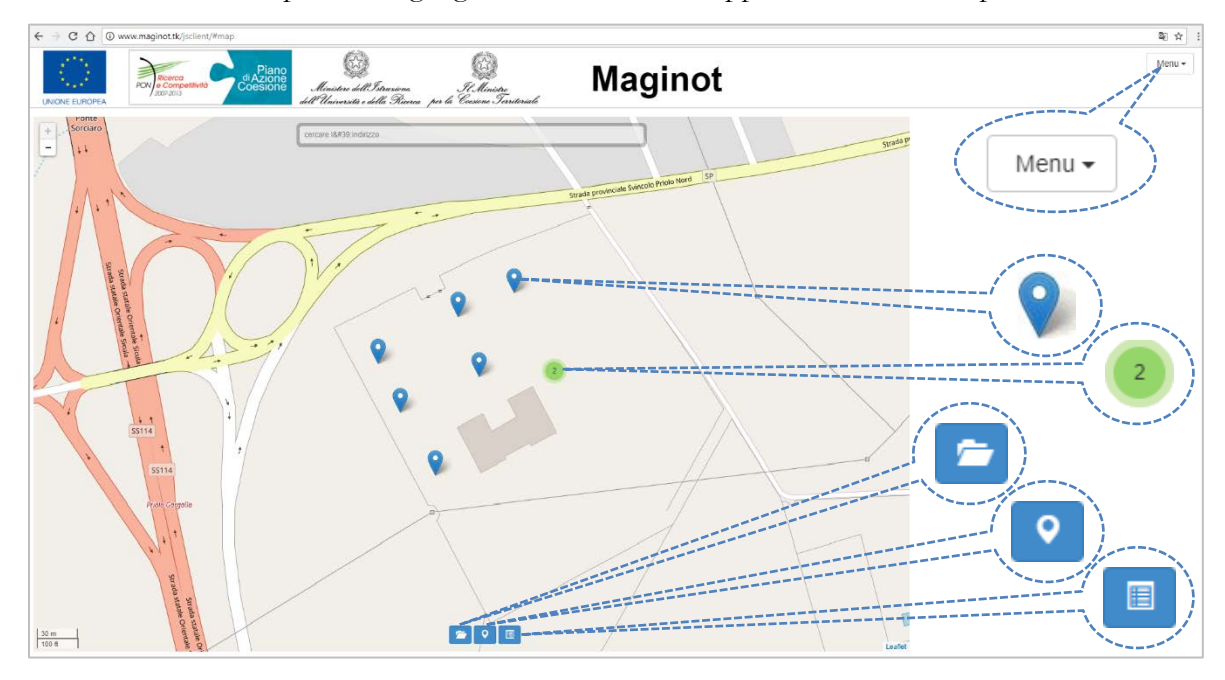

**FIGURA 3.1 POSIZIONE GEOGRAFICA DELLE STAZIONI.**

<span id="page-5-1"></span>In alto a destra è presenta in tasto *"Menu"* che consente di spostarsi nelle diverse sezioni del sito, in particolare, come mostrato in [Figura 3.2,](#page-5-2) le diverse voci sono:

- *"Guarda la mappa"* la sezione che indica su mappa la posizione delle stazioni e permette di accedere alle serie temporali;
- *"Simulazioni"* la sezione che permette di visualizzare i file NetCDF delle simulazioni distribuite;
- *"Diagrammi"* la sezione relativa alla visualizzazione delle serie temporali, sia in formato grafico che tabellare;
- *"Impostazioni"* una maschera che permette di cambiare alcune impostazioni del sito, come ad esempio la lingua di visualizzazione.

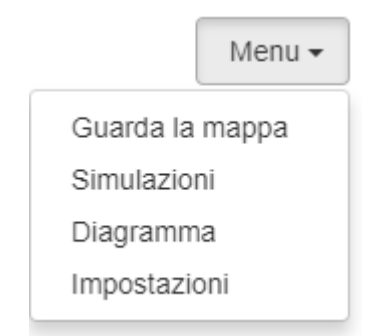

**FIGURA 3.2 MENU DI NAVIGAZIONE.**

<span id="page-5-3"></span><span id="page-5-2"></span> <sup>1</sup> Il SOS (**S**ensor **O**bservation **S**ervice) è un servizio Web per interrogare i dati dei sensori sia in tempo reale che le serie storiche.

#### <span id="page-6-0"></span>3.1 Guarda la mappa

La sezione *"Guarda la mappa"*, che è la sezione di default all'avvio per sito Web, visualizza le posizioni delle stazioni, segnalandole con icone map-marker. Se più stazioni sono collocate in un'area ristretta al punto da non permettere la visualizzazione di più marker, allora saranno indicate con un cerchio al cui interno un numero segnala quante stazioni sono collocate in quell'area (rappresentazione a cluster). Cliccando su quest'ultima icona la mappa sarà automaticamente ingrandita per poter visualizzare tutte le stazioni. Se più stazioni hanno la stessa collocazione geografica, cliccando sull'icona circolare, saranno visualizzati più marker collegati da linee avente origine nella posizione geografica di interesse, così come è possibile notare in [Figura 3.1.1.](#page-6-1)

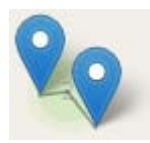

#### **FIGURA 3.1.1 PIÙ STAZIONI CON LA STESSA COLLOCAZIONE SPAZIALE.**

<span id="page-6-1"></span>L'interfaccia consente di visualizzare l'output di più server SOS, purché inseriti nel file di configurazione (come è descritto nel documento *"Descrizione funzionale, architetturale e implementativa dell'EWS MAGINOT"*). Per poter selezionare un diverso SOS è sufficiente cliccare sull'icona rappresentante una cartella ( $\blacksquare$ ), posizionata al centro della parte bassa della mappa; sarà così visualizzato l'elenco dei SOS disponibili.

L'icona raffigurante il map-marker ( $\triangledown$ ), anch'essa al centro della parte bassa della mappa, consente di posizionare la mappa in corrispondenza della propria posizione geografica. Tale operazione andrà a buon fine solo se fra le regole di sicurezza del proprio browser/dispositivo è stato dato il consenso ad accedere alla propria posizione geografica.

La terza icona, raffigurante una lista ( $\equiv$ ), permette di selezionare una serie storica applicando i diversi filtri proposti dalla maschera che compare, visualizzata in [Figura 3.1.2.](#page-7-0)

È possibile selezionare la serie storica di interesse cliccando, anche, sulla stazione corrispondente e selezionando il/i sensore/i desiderato/i, come mostrato in [Figura 3.1.3.](#page-8-0)

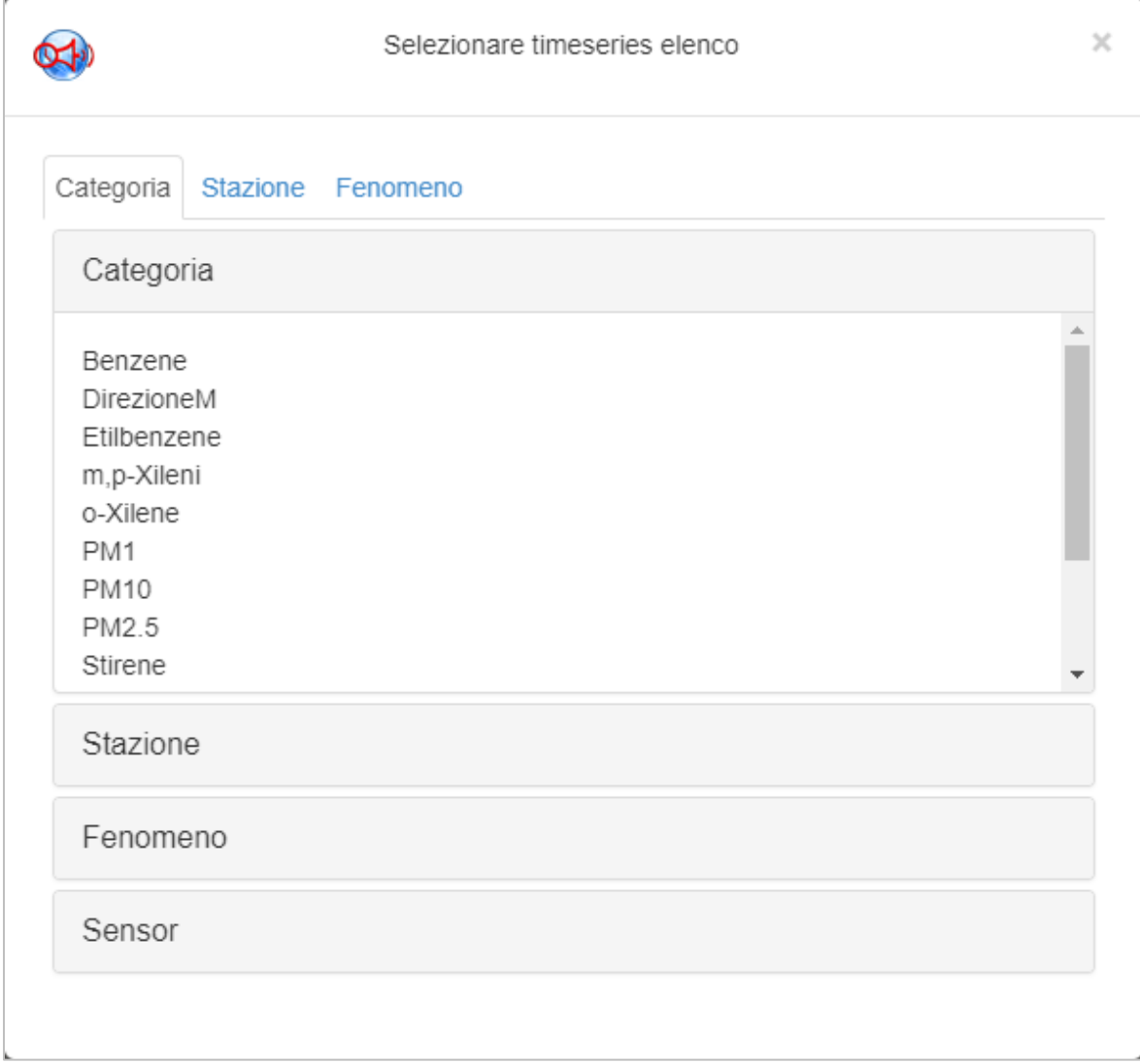

<span id="page-7-0"></span>**FIGURA 3.1.2 MASCHERA PER LA SELEZIONE DI UNA SERIE TEMPORALE.**

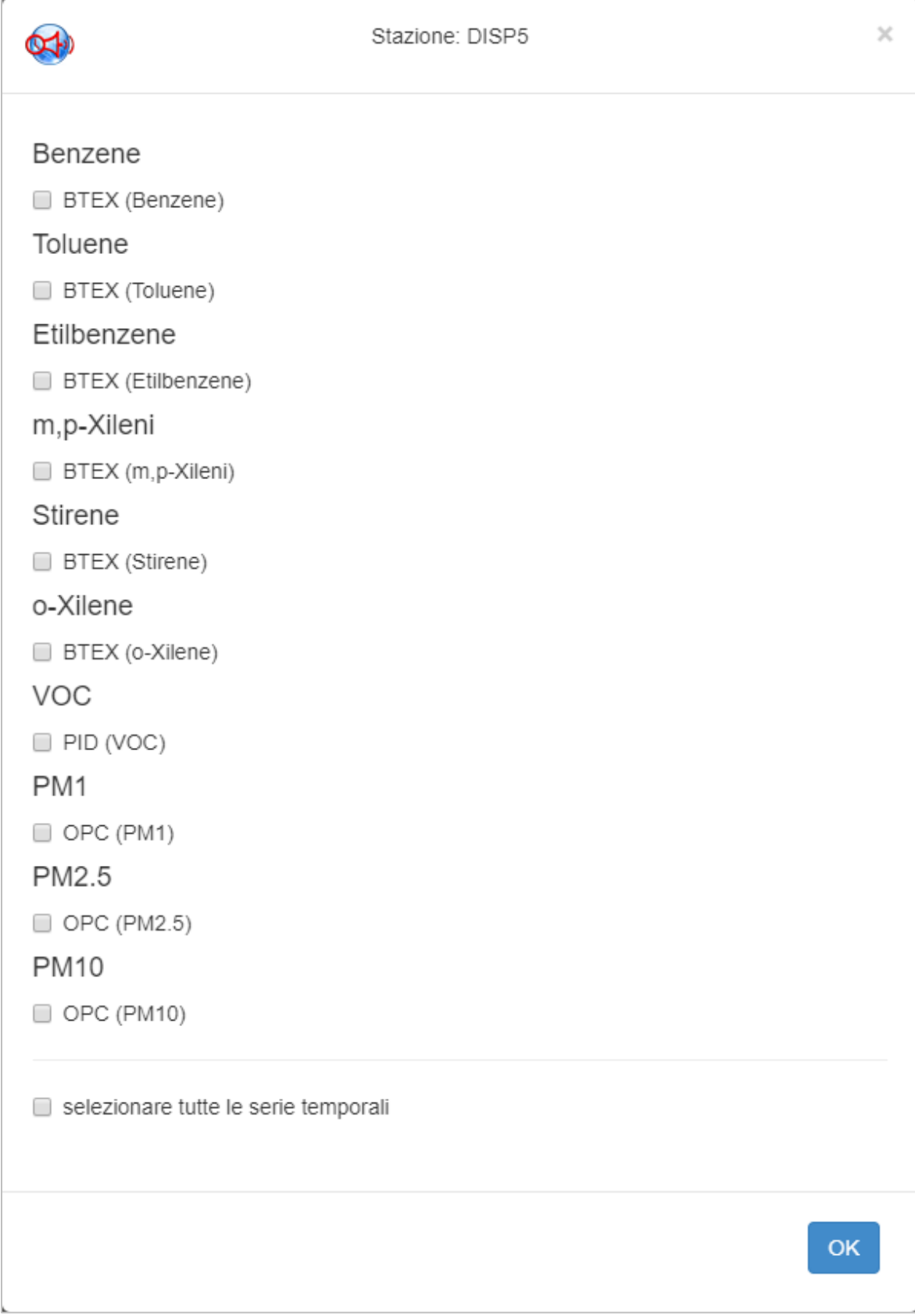

<span id="page-8-0"></span>**FIGURA 3.1.3 LE POSSIBILI SERIE TEMPORALI RELATIVE AD UNA SPECIFICA STAZIONE.**

## <span id="page-9-0"></span>3.2 Simulazioni

Nella sezione *"Simulazioni"* è possibile visualizzare i risultati di modelli di predizione utilizzando un servizio in grado di esporre file NetCDF (Network Common Data Form) come servizio WMS (Web Map Service), mostrata in [Figura 3.2.1.](#page-9-1)

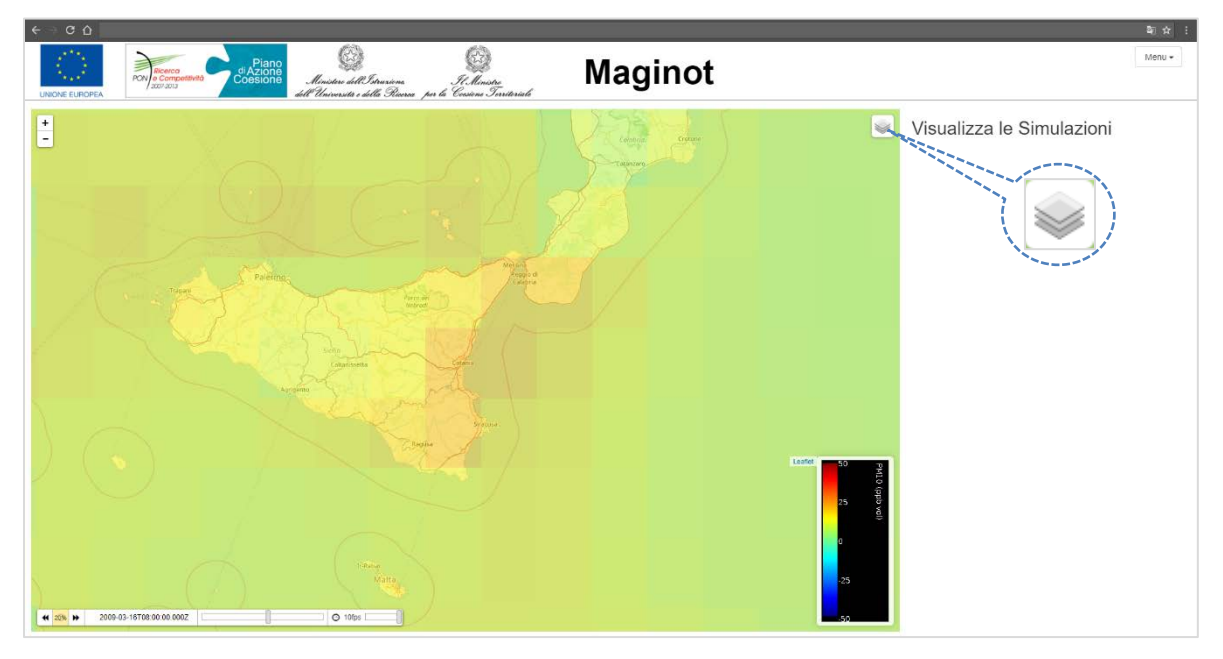

**FIGURA 3.2.1 VISUALIZZAZIONE DEI RISULTATI DI UN MODELLO PREVISIONALE DISTRIBUITO.**

<span id="page-9-1"></span>Cliccando sull'icona posizionata nella parte alta della mappa, a destra, è possibile selezionare una o più voci dall'elenco delle specie di cui è presente una simulazione, così come mostra la [Figura](#page-9-2)  [3.2.2.](#page-9-2)

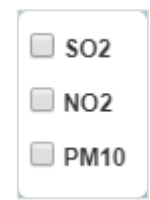

#### **FIGURA 3.2.2 ELENCO DELLE SPECI DI CUI È PRESENTE UNA SIMULAZIONE.**

<span id="page-9-2"></span>Nella parte bassa della mappa, a destra, è raffigurata la scala di visualizzazione, mostrata in [Figura](#page-10-1)  [3.2.3.](#page-10-1)

Nella parte bassa della mappa, a sinistra, in fine, è presente la barra di controllo, mostrata in [Figura 3.2.4,](#page-10-2) che permette di avviare, mettere in pausa, arrestare o avanzare il flusso temporale delle concentrazioni. È possibile, anche, impostare la velocità di avanzamento cambiando il numero di frame al secondo (fps) visualizzati.

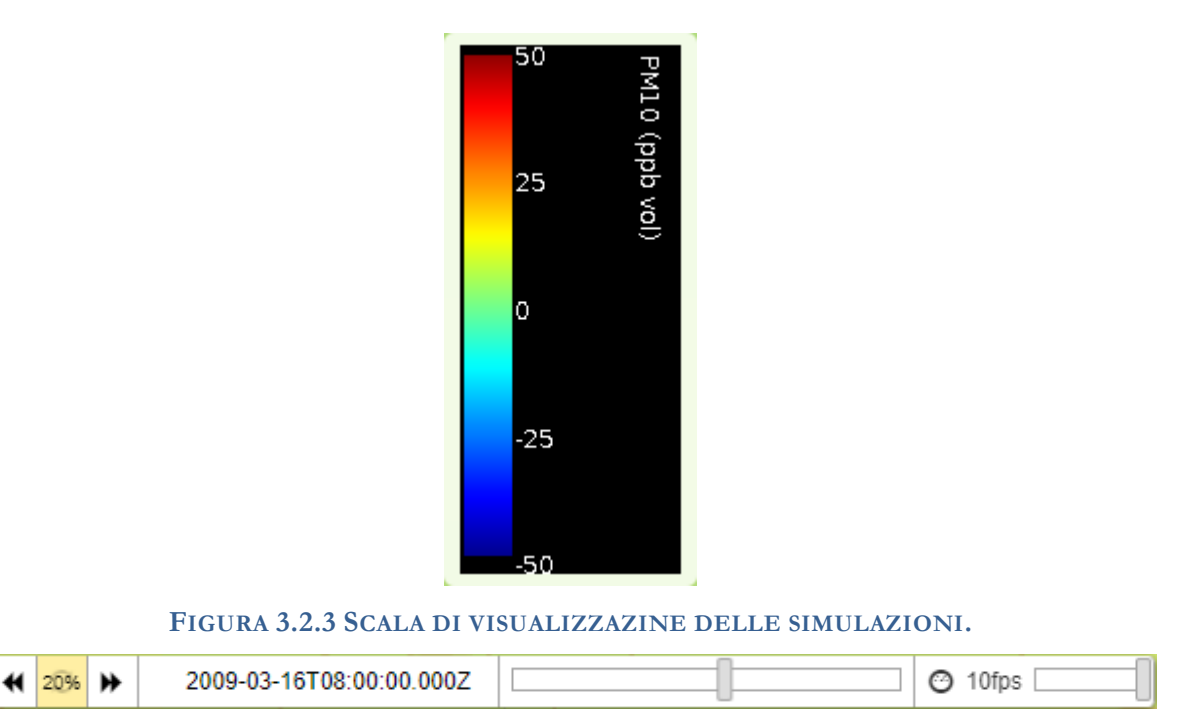

**FIGURA 3.2.4 BARRA DI CONTROLLO DELLE SIMULAZIONI.**

## <span id="page-10-2"></span><span id="page-10-1"></span><span id="page-10-0"></span>3.3 Diagrammi

La sezione *"Diagrammi"* permette di visualizzare le serie temporali selezionate, come mostrato precedentemente, in formato grafico o tabellare come è possibile vedere, rispettivamente, in [Figura 3.3.1](#page-10-3) e [Figura 3.3.2.](#page-11-0)

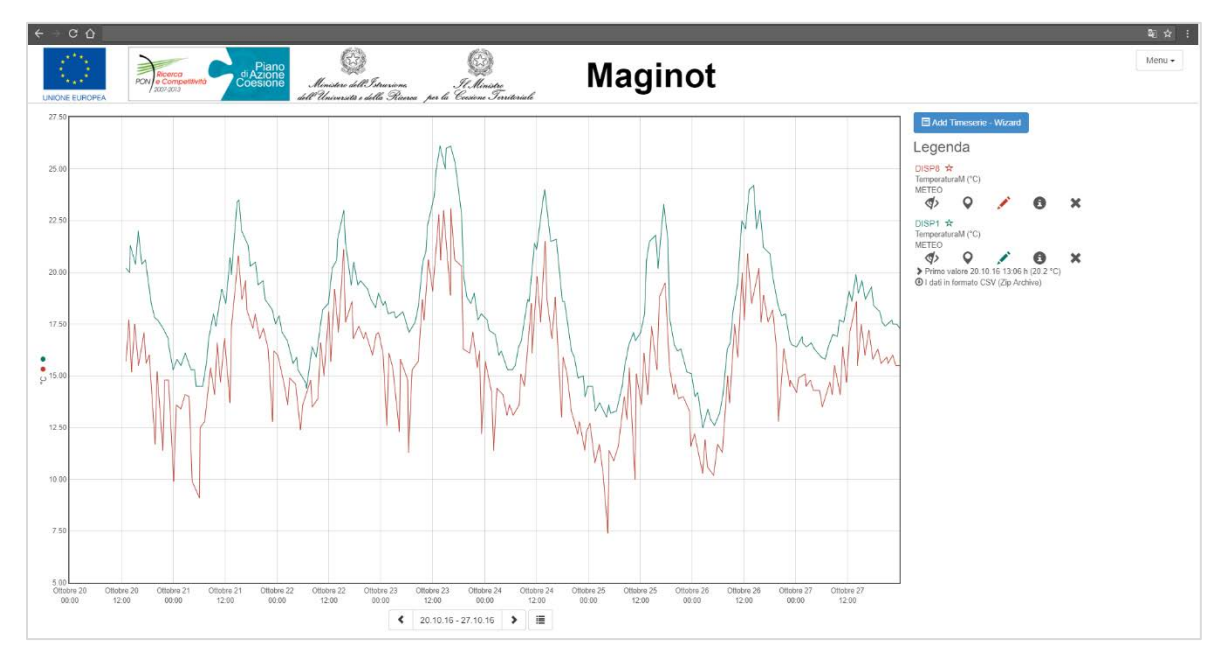

<span id="page-10-3"></span>**FIGURA 3.3.1 RAPPRESENTAZIONE GRAFICA DELL'ANDAMENTO DI PIÙ SERIE TEMPORALI.**

| $\leftarrow$<br>$-c0$                                  |                                                                                                    |                            |                                                                 | 配合:    |
|--------------------------------------------------------|----------------------------------------------------------------------------------------------------|----------------------------|-----------------------------------------------------------------|--------|
| €<br>机环<br>PON & Competitività<br><b>UNONE EUROPEA</b> | g<br>g<br>Piano<br>GAzione<br>Coesione<br>H. Ministro<br>Ministers dell'Istrazione<br>dell'Università i della Princesco per la Coisione Territoriale | Maginot                    |                                                                 | Menu - |
| Tempo +                                                | DISP8<br>TemperaturaM (°C)                                                                                                    | DISP1<br>TemperaturaM (°C) | <b>E Add Timeserie - Wizard</b>                                 |        |
| 20.10.16.13:06.h                                       |                                                                                                    | 20.2                       | Legenda                                                         |        |
| 20 10 16 13 06 h                                       | 15.7                                                                                                    |                            | DISPS W<br>TemperaturaM (°C)                                    |        |
| 20.10.16 13:44 h                                       | 17.7                                                                                                    |                            | NETEO                                                           |        |
| 20.10.16 13:53 h                                       |                                                                                                    | 20                         | ø<br>$\circ$<br>$\bullet$<br>$\boldsymbol{\times}$              |        |
| 20.10.16 14:04 h                                       |                                                                                                    | 21.3                       | DISP1 全<br>TemperaturaM (°C)                                    |        |
| 20.10.16 14:22 h                                       | 15.2                                                                                                    |                            | METEO<br>$\Phi$<br>$\circ$<br>$\mathbf{\Omega}$<br>$\mathbf{x}$ |        |
| 20.10.16 15:05 h                                       | 17.5                                                                                                    |                            |                                                                 |        |
| 20.10.16 15:16 h                                       |                                                                                                    | 20.4                       |                                                                 |        |
| 20.10.16 15:54 h                                       |                                                                                                    | 22                         |                                                                 |        |
| 20.10.16 15:57 h                                       | 15.5                                                                                                    |                            |                                                                 |        |
| 20.10.16 16:43 h                                       |                                                                                                    | 20.4                       |                                                                 |        |
| 20.10.16.17.16 h                                       | 17.1                                                                                                    |                            |                                                                 |        |
| 20.10.16 17:33 h                                       |                                                                                                    | 20.6                       |                                                                 |        |
| 20.10.16 17:42 ft                                      | 15.6                                                                                                    |                            |                                                                 |        |
| 20.10.16 18:32 h                                       | 15.9                                                                                                    |                            |                                                                 |        |
| 20.10.16 18:56 h                                       |                                                                                                    | 10.5                       |                                                                 |        |
| 20:10:16 19:44 h                                       |                                                                                                    | 17.8                       |                                                                 |        |
| 20:10:16:19:49 h                                       | 11.7                                                                                                    |                            |                                                                 |        |
| 20.10 16 23:16 h                                       | 15.2                                                                                                    |                            |                                                                 |        |
| 20 10 16 20 25 h                                       | $+$ $+$ 1/20 $+$ $+$                                                                                                    | 17.7                       |                                                                 |        |
|                                                        | $\left  \right $ 20.10.16 - 27.10.16 > di                                                                                                    |                            |                                                                 |        |

<span id="page-11-0"></span>**FIGURA 3.3.2 RAPPRESENTAZIONE TABELLARE DELL'ANDAMENTO DI PIÙ SERIE TEMPORALI.**

In entrambi i casi, al centro della parte bassa della schermata, è presente un campo, mostrato in [Figura 3.3.3,](#page-11-1) per poter selezionare l'intervallo temporale di interesse. Alla destra di quest'ultimo campo, un pulsante permette di cambiare la modalità di rappresentazione delle serie temporali, grafica o tabellare.

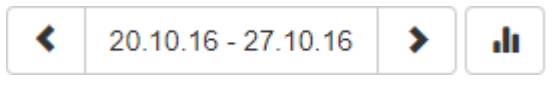

**FIGURA 3.3.3 INTERVALLO TEMPORALE E MODALITÀ DI RAPPRESENTAZIONE.**

<span id="page-11-1"></span>L'elenco dei fenomeni a cui si riferiscono le serie temporali rappresentate, è riportato sulla destra. Per ciascuno è presente un menu ad icone, mostrato in [Figura 3.3.4,](#page-11-2) che, in ordine da destra a sinistra, permettono di:

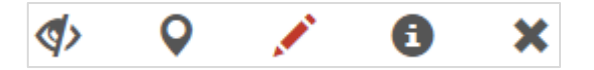

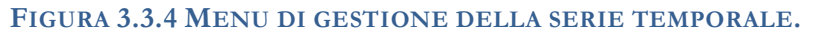

- <span id="page-11-2"></span>• mostrare/nascondere la serie temporale;
- spostarsi nella sezione *"Guarda la mappa"* per marcare la stazione che ospita il sensore relativo alla serie temporale, mostrando le relative informazioni, come mostrato in [Figura 3.3.5;](#page-11-3)

<span id="page-11-3"></span>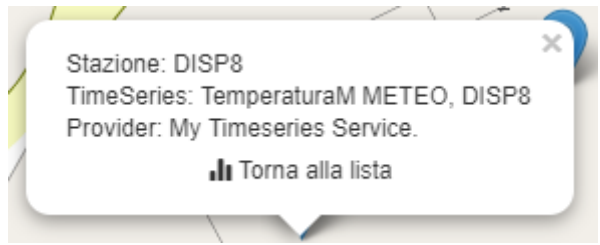

**FIGURA 3.3.5 INFORMAZIONI CIRCA LA STAZIONE, IL SENSORE E IL FENOMENO RELATIVI AD UNA SERIE TEMPORALE.**

• impostare alcune caratteristiche grafiche relative alla rappresentazione della serie temporale, attraverso la finestra mostrata in [Figura 3.3.6;](#page-12-1)

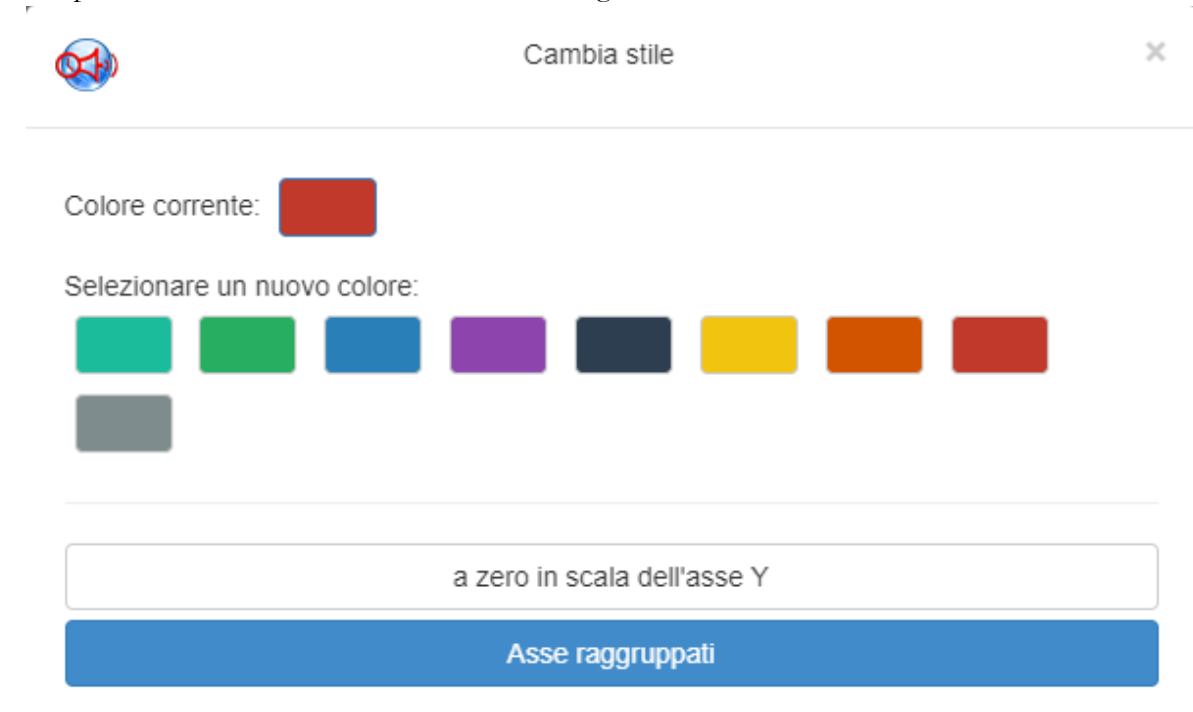

<span id="page-12-1"></span>**FIGURA 3.3.6 IMPOSTAZIONI GRAFICHE RELATIVE AD UNA SERIE TEMPORALE.**

- visualizzare le informazioni relative al primo e all'ultimo dato del fenomeno selezionato;
- eliminare il fenomeno da quelli raffigurati.

Cliccando sul tasto posizionato in alto all'elenco dei fenomeni rappresentati, mostrato in [Figura](#page-12-2)  [3.3.7,](#page-12-2) grazie alla maschera mostrata in [Figura 3.1.2](#page-7-0) è possibile selezionare ulteriori serie storiche da visualizzare.

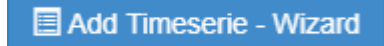

**FIGURA 3.3.7 TASTO PER INSERIRE UN'ULTERIORE SERIE DA VISUALIZZARE.**

## <span id="page-12-2"></span><span id="page-12-0"></span>3.4 Impostazioni

Cliccando sulla voce *"Impostazioni"* del menu sarà mostrata una maschera, raffigurata in [Figura](#page-13-0)  [3.4.1,](#page-13-0) attraverso la quale è possibile ottenere delle informazioni, impostare e salvare alcuni parametri relativi all'ambiente di lavoro.

Fra le impostazioni, è possibile selezionare la lingua di visualizzazione e indicare se si vuole utilizzare la rappresentazione a cluster, visibile in [Figura 3.1,](#page-5-1) delle stazioni posizionate in un area stretta al punto da non permettere, in base al valore di zoom della mappa, di distinguerle con diversi map-marker.

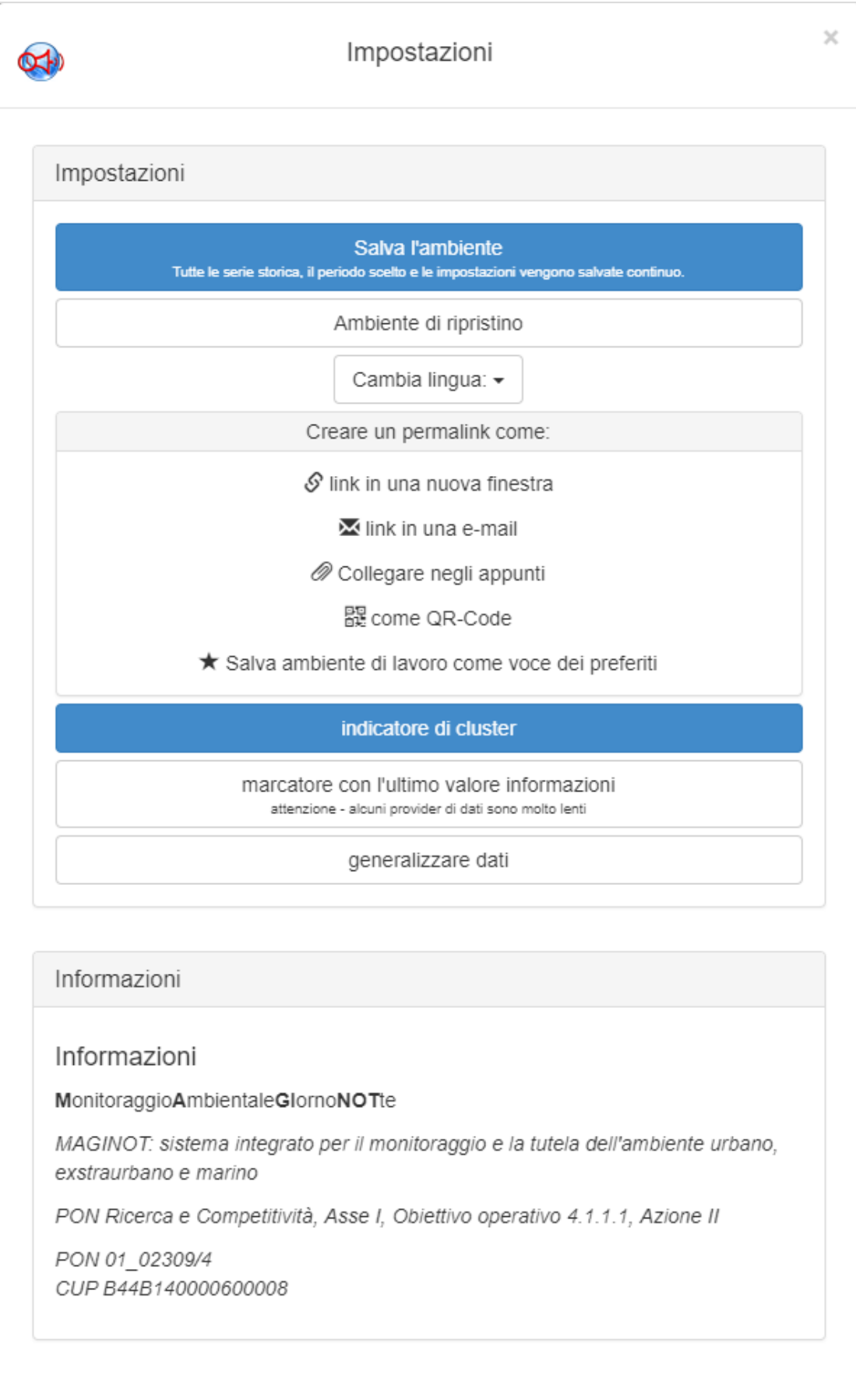

#### <span id="page-13-0"></span>**FIGURA 3.4.1 MASCHERA DELLE IMPOSTAZIONI**

## <span id="page-14-0"></span>4 Analisi Real Time

Cliccando sulla tile *"Analisi Real Time"*, visibile in [Figura 2.1,](#page-4-1) si accede alla possibilità di visualizzare in tempo reale le informazioni provenienti dai sensori.

Le funzionalità offerte sono del tutto analoghe a quelle descritte nella sezione *"Le Stazioni"* ad esclusione dell'assenza di simulazioni e della possibilità di selezionare un intervallo temporale.

Quanto sopra detto relativamente all'assenza di simulazioni, si riferisce alla visualizzazione delle simulazioni distribuite descritte nel paragrafo [3.2.](#page-9-0) Possono essere, invece, visualizzate eventuali simulazioni di serie temporali riferite a sensori virtuali.

#### <span id="page-15-0"></span>5 Modello di predizione

La tile *"Modello di predizione"*, visibile in [Figura 2.1,](#page-4-1) costituisce un collegamento diretto alla sezione del portale descritta nel paragrafo [3.2.](#page-9-0)

La tile, quindi, reindirizza il browser alla pagina in cui è possibile visualizzare file NetCDF archiviati sui server MAGINOT.

Si precisa, comunque, che un'ulteriore funzionalità, riferibile ai modelli di predizione, consiste nella visualizzazione di serie temporali riguardanti sensori virtuali, cioè sensori le cui uscite sono il risultato di un processo di post-elaborazione, di una o più serie reali, come ad esempio una previsione ottenuta attraverso un modello matematico. Nell'ambito nel progetto MAGINOT, in particolare, è stata già implementata la possibilità di applicare modelli ARIMA<sup>[2](#page-15-1)</sup> per valutare anticipatamente la possibile evoluzione di una serie temporale.

<span id="page-15-1"></span> <sup>2</sup> ARIMA (**A**utoRegressive **I**ntegrated **M**oving **A**verage - Autoregressivo Integrato a Media Mobile) sono una tipologia di modelli atti ad indagare serie storiche partendo dal presupposto che fra due osservazioni successive la differenza tra i valori osservati può essere visto come un disturbo additivo.

## <span id="page-16-0"></span>6 Impostazioni

Le logiche per la generazione degli allarmi sono implementate da un software centrale, denominato *Control Center* (di seguito denominato *MAGINOT-CC*), cuore dell'infrastruttura software del progetto MAGINOT, che coordina il funzionamento di tutti gli altri moduli del sistema MAGINOT.

L'accesso alla homepage del *MAGINOT-CC*, mostrata in [Figura 6.1,](#page-16-2) è possibile attraverso la tile *"Impostazioni"*, visibile in [Figura 2.1,](#page-4-1) dalla quale sarà possibile raggiungere tutte le sezioni del Control Center stesso.

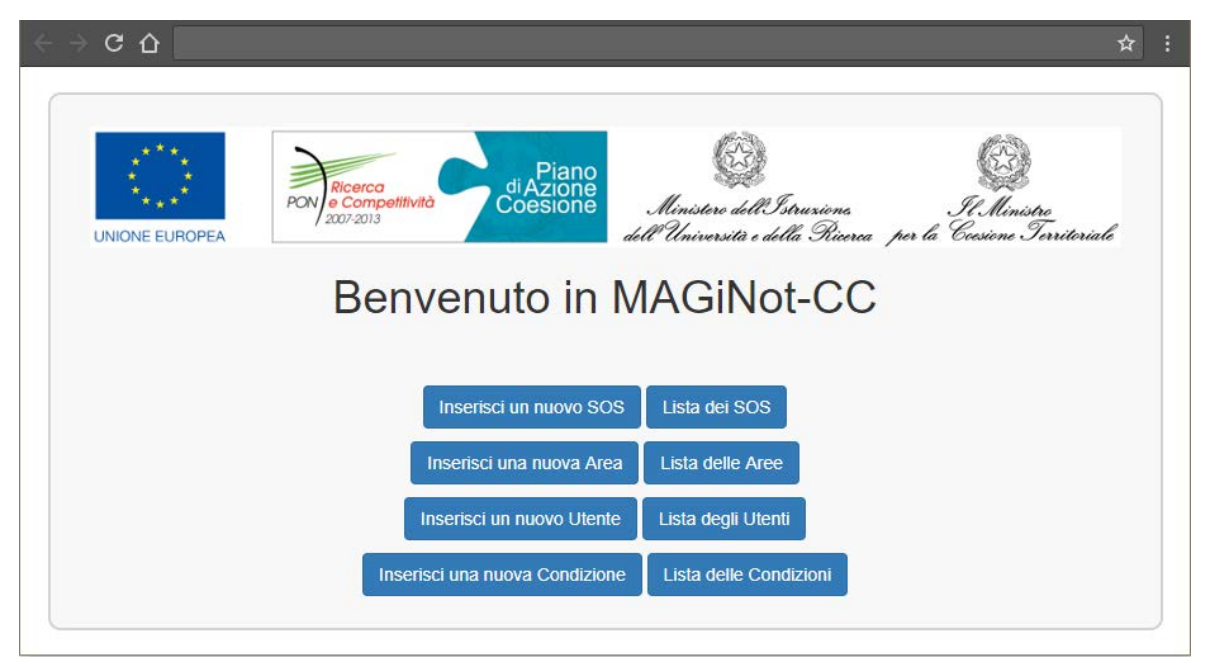

**FIGURA 6.1 HOMEPAGE DEL** CONTROL CENTER**.**

<span id="page-16-2"></span>Si noti che le diverse funzionalità possono essere raggruppata a coppie, *"Inserisci …"*-*"Lista …"*, che permettono, rispettivamente, di inserire le informazioni necessarie ad una specifica entità (SOS, Aree, Utenti, Condizioni) e di visualizzare la lista di quanto inserito riferito ad una specifica entità.

## <span id="page-16-1"></span>6.1 SOS

Il primo passo per la configurazione di *MAGINOT-CC* è la registrazione dei SOS a cui inoltrare le richieste per accedere ai dati da elaborare. A tal fine, come illustrato in [Figura 6.1,](#page-16-2) è sufficiente selezionare l'apposito pulsante del pannello (*"Inserisci nuovo SOS"*). Il form che comparirà, mostrato in [Figura 6.1.1,](#page-17-0) necessita l'inserimento di soli due campi:

- *"SOS URL"* l'url a cui il SOS è raggiungibile;
- *"Descrizione"* una descrizione testuale del SOS stesso.

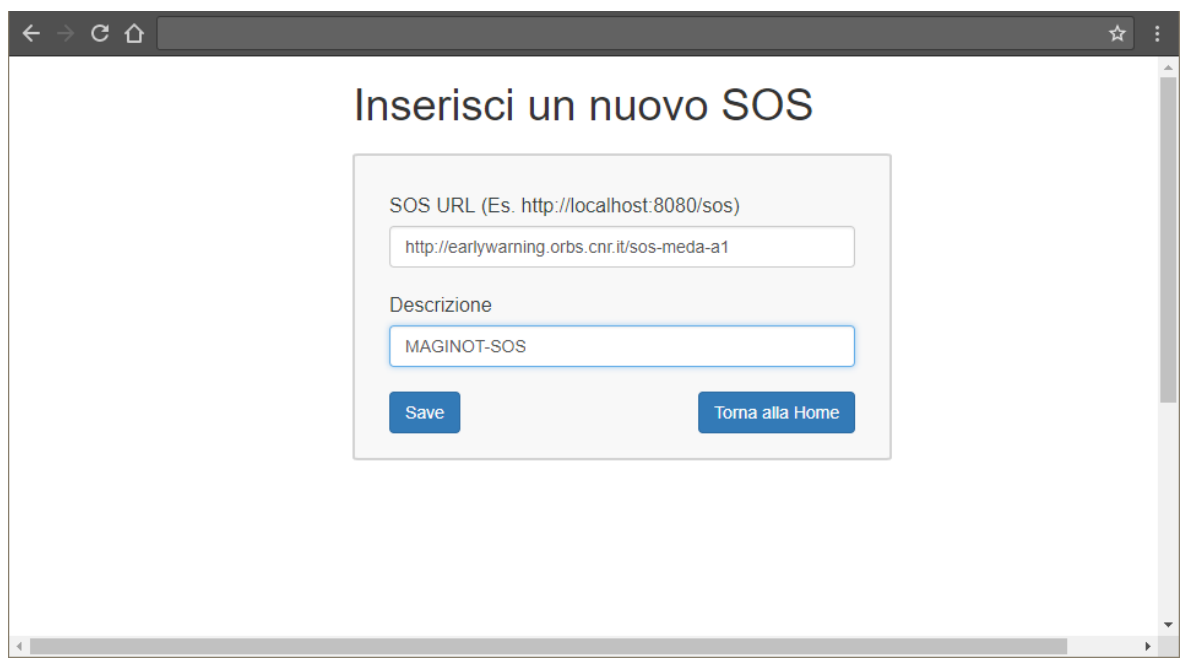

#### **FIGURA 6.1.1 MASCHERA PER L'INSERIMENTO DI UN NUOVO SOS.**

<span id="page-17-0"></span>L'avvenuta registrazione sarà confermata da una schermata riepilogativa, come mostrato in [Figura 6.1.2.](#page-17-1)

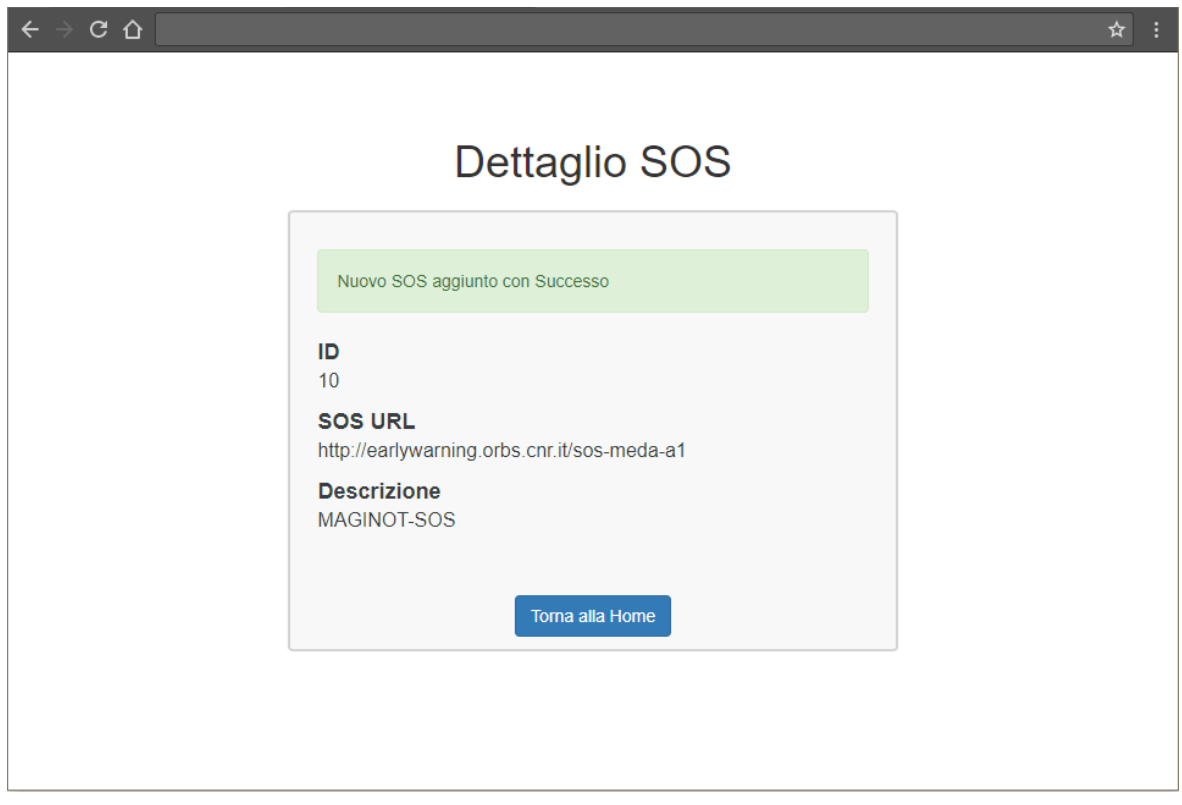

#### **FIGURA 6.1.2 CONFERMA DELL'AVVUNUTA REGISTRAZIONE DEL SOS.**

<span id="page-17-1"></span>Per avere una lista completa dei SOS, visibile in [Figura 6.1.3,](#page-18-1) registrati è sufficiente selezionare il pulsante *"Lista dei SOS"* dal pannello principale, mostrato in [Figura 6.1.](#page-16-2)

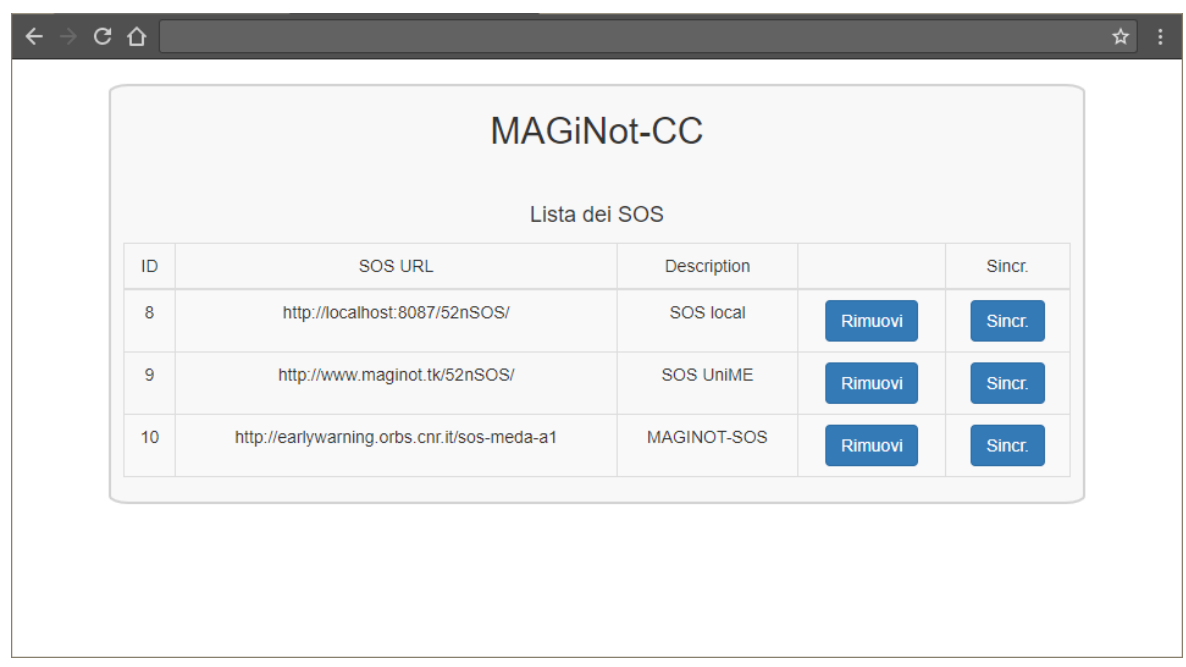

#### **FIGURA 6.1.3 ELENCO DEI SOS INSERITI.**

<span id="page-18-1"></span>Per ogni SOS presente nell'elenco è possibile verificare la corretta sincronizzazione cliccando sul pulsante *"Sincr."*, o eliminare la relativa registrazione cliccando su *"Rimuovi"*.

## <span id="page-18-0"></span>6.2 Aree

Una delle operazioni da eseguire per configurare il sistema di allertamento è la definizione delle aree di interesse sulle quali sarà effettuato il monitoraggio.

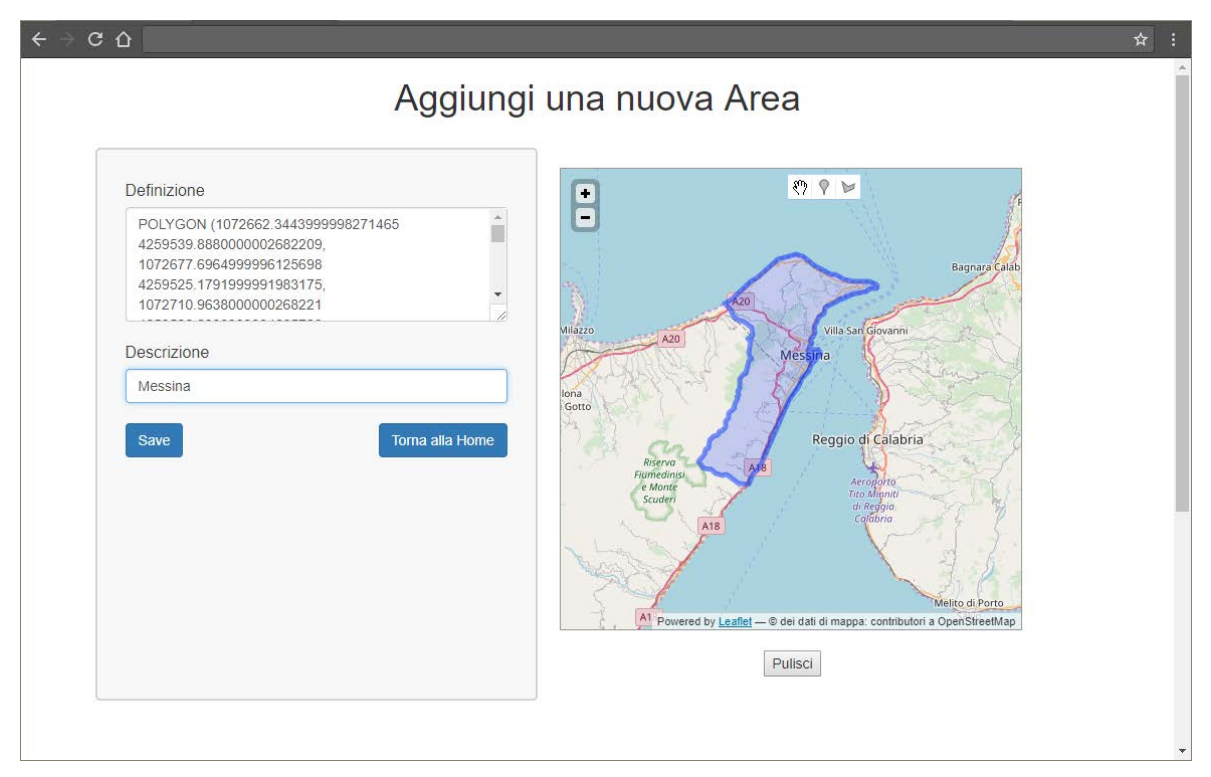

#### **FIGURA 6.2.1 MASCHERA PER L'INSERIMENTO DI UNA NUOVA AREA.**

<span id="page-18-2"></span>La [Figura 6.2.1](#page-18-2) mostra l'inserimento di una nuova area d'interesse.

L'area può essere disegnata col mouse, cliccando sul menu ad icone presente al centro della parte alta della mappa, ottenendo contemporaneamente un poligono tracciato sulla mappa ed una descrizione geometrica (in formato WKT ovvero con le coordinate GPS dei vertici del poligono che racchiude l'area in questione). All'area selezionata deve essere associata una descrizione testuale.

L'avvenuto inserimento della nuova area è confermato dalla finestra mostrata in [Figura 6.2.2](#page-19-0)

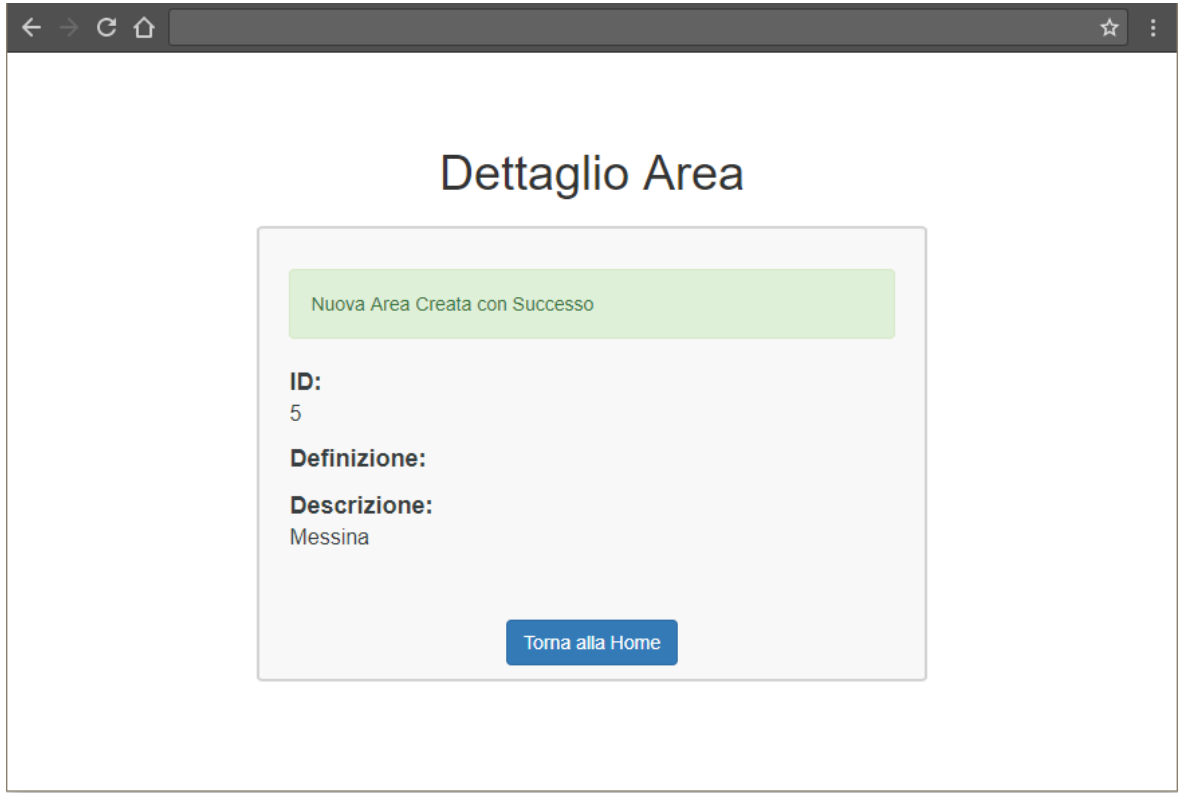

#### **FIGURA 6.2.2 CONFERMA DELL'AVVENUTO INSERIMENTO DELLA NUOVA AREA.**

<span id="page-19-0"></span>La lista delle aree inserite nel database è visualizzabile, come mostra la [Figura 6.2.3,](#page-19-1) selezionando il pulsante *"Lista delle Aree"* dal pannello principale, mostrato in [Figura 6.1.](#page-16-2)

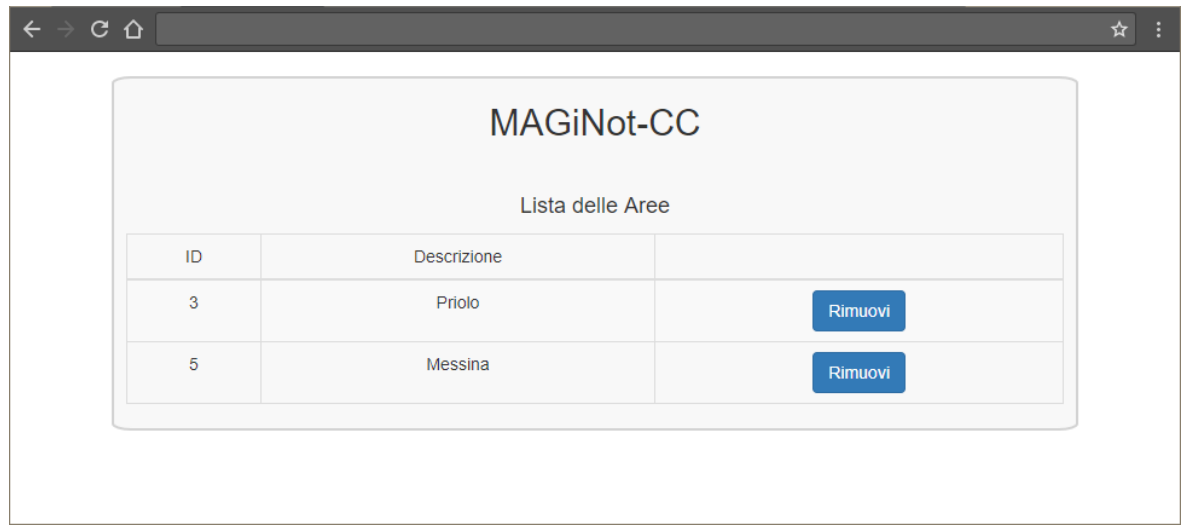

<span id="page-19-1"></span>**FIGURA 6.2.3 ELENCO DELLE AREE INSERITE.**

Per ciascuna area presente nella lista il pulsante *"Rimuovi"* permette di eliminare l'area dal database.

## <span id="page-20-0"></span>6.3 Utenti

Per definire un nuovo utente, è sufficiente selezionare l'apposito tasto dalla homepage (si veda la [Figura 6.1\)](#page-16-2) ottenendo così il form di [Figura 6.3.1;](#page-20-1) saranno richiesti i dati personali dell'utente, in particolare i recapiti telefonici, e i contatti a cui dovranno essere inviate le segnalazioni di allarme (l'email ed eventualmente il callsign radio). L'utente, infine, andrà associato ad una delle aree in precedenza definite, selezionabile dall'apposito menu a tendina.

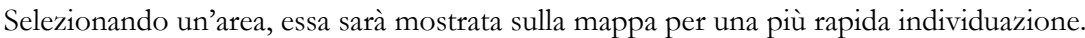

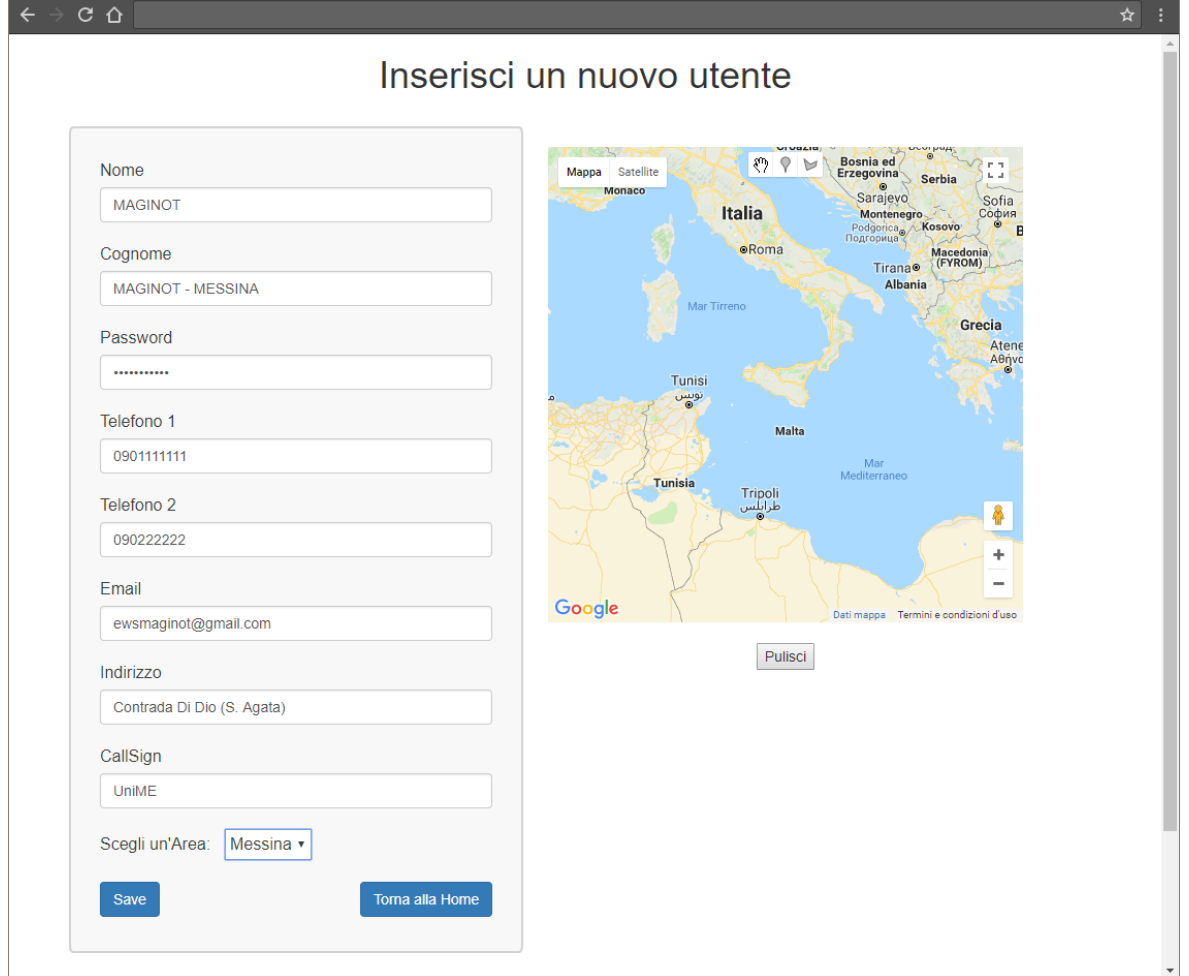

**FIGURA 6.3.1 MASCHERA PER L'INSERIMENTO DI UN NUOVO UTENTE.**

<span id="page-20-1"></span>La finestra mostrata in [Figura 6.3.2](#page-21-0) conferma l'avvenuto inserimento del nuovo utente.

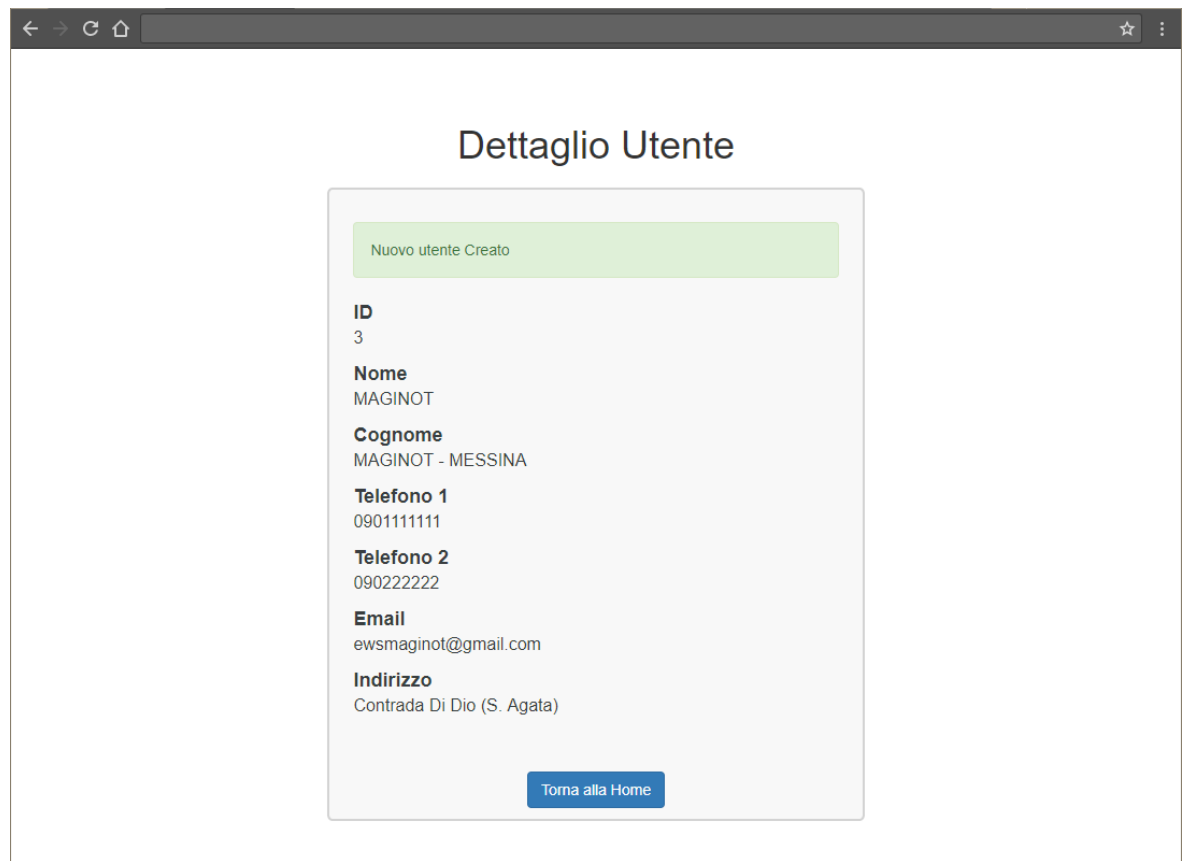

#### **FIGURA 6.3.2 CONFERMA DELL'AVVENUTA REGISTRAZIONE DEL NUOVO UTENTE.**

<span id="page-21-0"></span>Come visto per le altre entità che compongono *MAGINOT-CC*, la lista degli utenti registrati è visualizzabile, come mostra la [Figura 6.3.3,](#page-21-1) selezionando il pulsante *"Lista degli Utenti"* dal pannello principale, mostrato in [Figura 6.1.](#page-16-2)

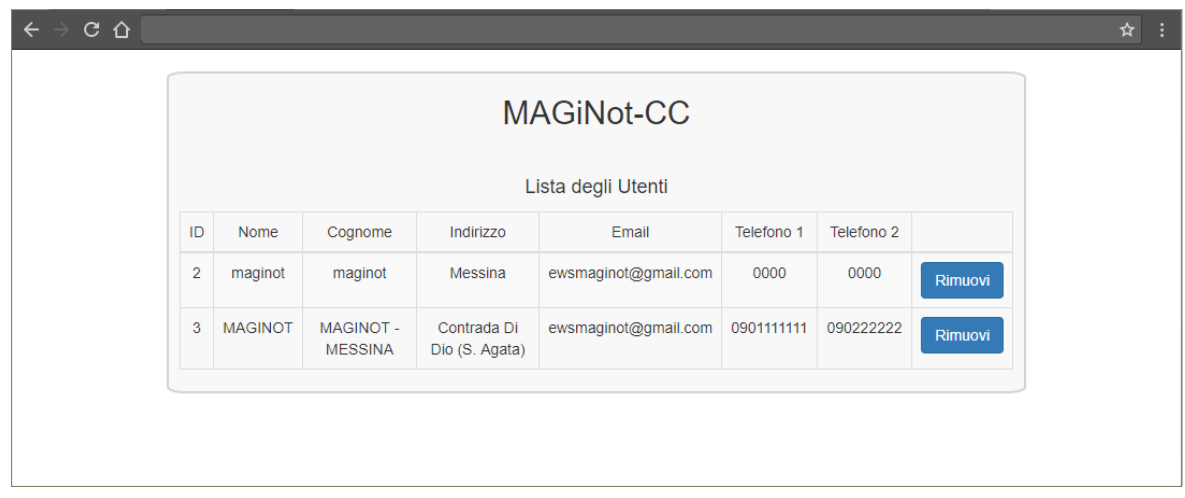

#### **FIGURA 6.3.3 LISTA DEGLI UTENTI INSERITI.**

<span id="page-21-1"></span>Per ogni voce dell'elenco, il tasto *"Rimuovi"* permette di eliminare l'utente corrispondente.

## <span id="page-22-0"></span>6.4 Condizioni

Dopo aver definito tutte le entità di interesse, così come mostrato nei paragrafi precedenti, occorre definire le regole che indicheranno al sistema in quali casi generare un allarme. Alla formazione di tali regole concorreranno le entità precedentemente definite.

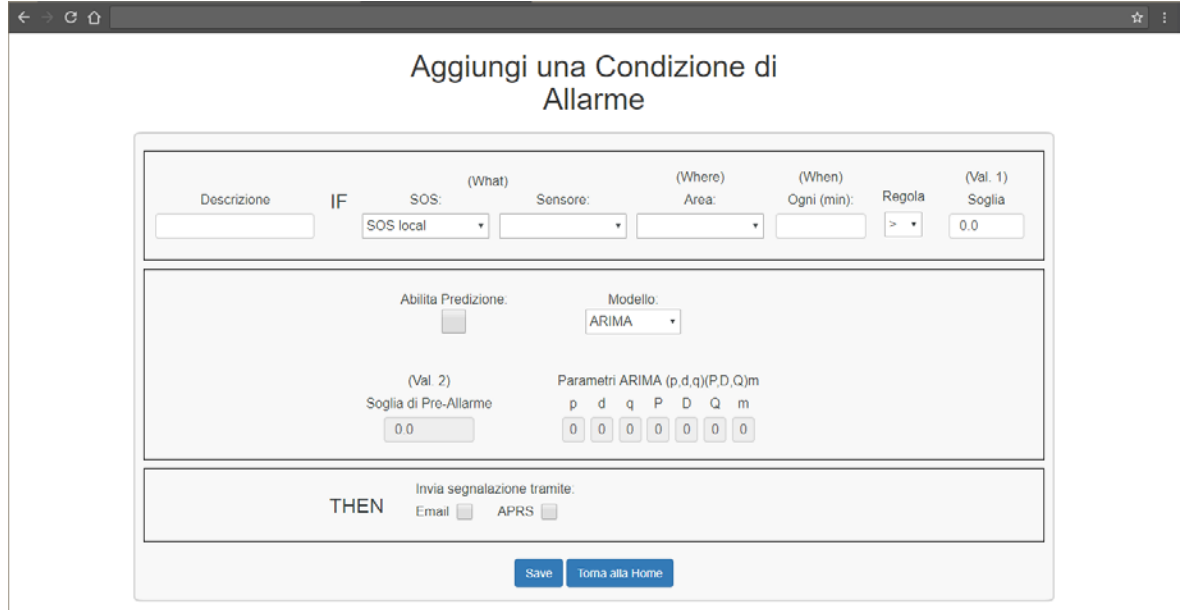

#### **FIGURA 6.4.1 MASCHERA PER L'ISERIMENTO DI UNA NUOVA CONDIZIONE.**

<span id="page-22-1"></span>In [Figura 6.4.1](#page-22-1) è mostrato il form per la definizione di una *Condizione* di allarme; in particolare è necessario specificare:

- una descrizione testuale della regola;
- il SOS da cui accedere al sensore d'interesse;
- il sensore a cui la condizione va applicata;
- l'area interessata dal monitoraggio;
- il periodo con cui vengono effettuati i controlli;
- il tipo di regola da applicare;
- il valore di soglia per la quale sarà generato l'allarme;
- l'abilitazione o meno delle predizioni;
	- il modello di predizione;
	- la soglia di preallarme;
	- i parametri del modello di predizione;
- il tipo di segnalazione che si desidera ricevere in caso di allarme (Email e/o APRS).

Il sistema, come indicato nell'ultimo punto elenco, è predisposto per inviare messaggi tramite protocollo APRS, sia via Internet che via radio.

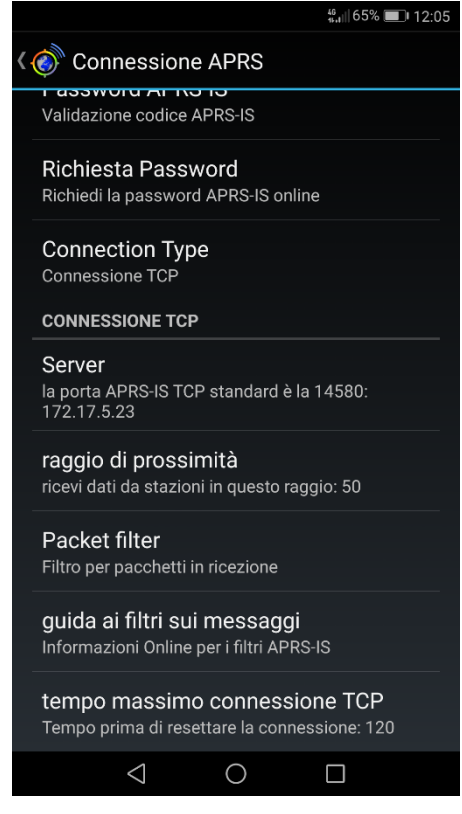

**FIGURA 6.4.2 IMPOSTAZIONI DI** APRSDROID**.**

Per l'invio tramite Internet è sufficiente che l'utente installi sul proprio smartphone o tablet un client APRS, come ad esempio *APRSdroid* per Android o *APRSpro* per iOS, e chieda la registrazione sul server EWS.

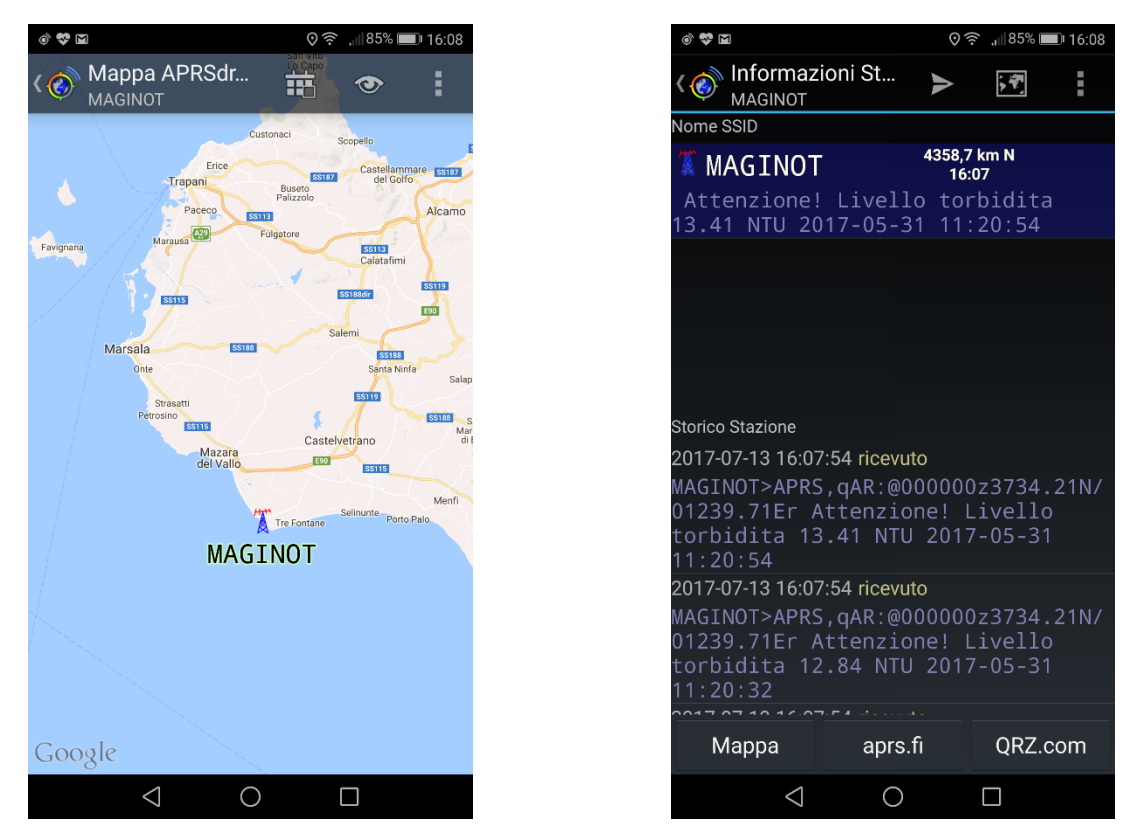

**FIGURA 6.4.3 OUTPUT DI** APRSDROID**.**

Per quanto riguarda la trasmissione via radio, se pur implementata e testata in laboratorio, attualmente non è operativa in attesa di opportune autorizzazioni ministeriali.

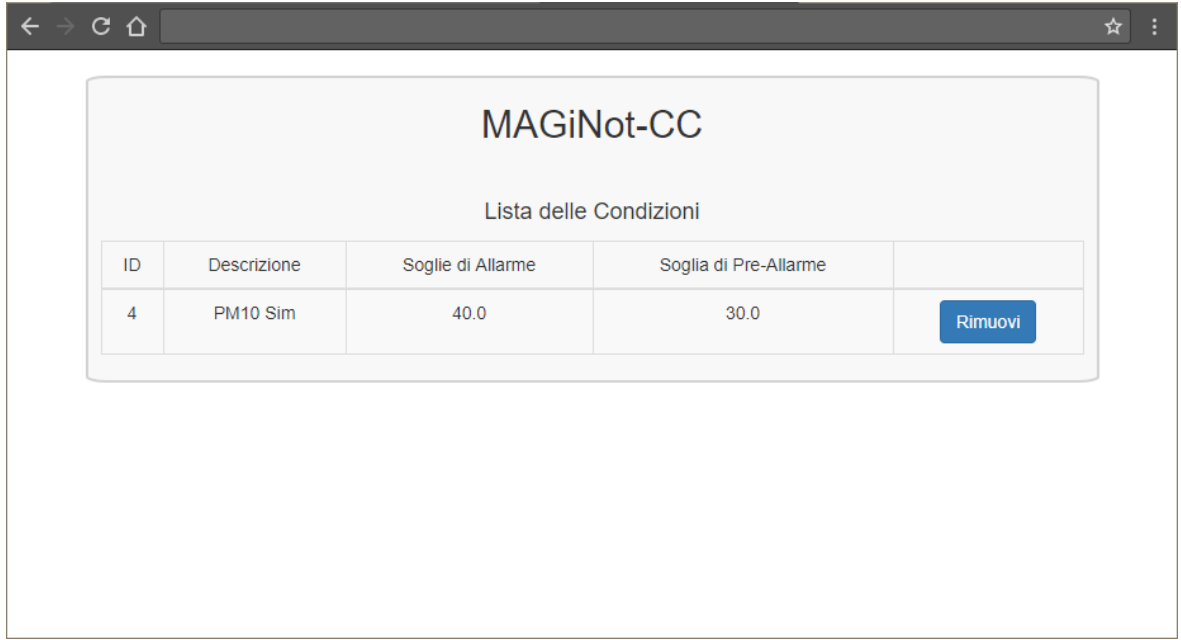

#### **FIGURA 6.4.4 LISTA DELLE CONDIZIONI INSERITE.**

<span id="page-24-0"></span>La [Figura 6.4.4](#page-24-0) mostra la lista delle condizioni memorizzate dal sistema, accessibile cliccando sul pulsante *"Lista delle Condizioni"* presente nella homepage (vedi [Figura 6.1\)](#page-16-2).

## <span id="page-25-0"></span>7 Test EWS

Cliccando sulla tile *"Test EWS"*, visibile in [Figura 2.1,](#page-4-1) si accede alla pagina, mostrata in [Figura](#page-25-1)  [7.1,](#page-25-1) che visualizza il form per la generazione di dati simulati associati ad un sensore di PM10.

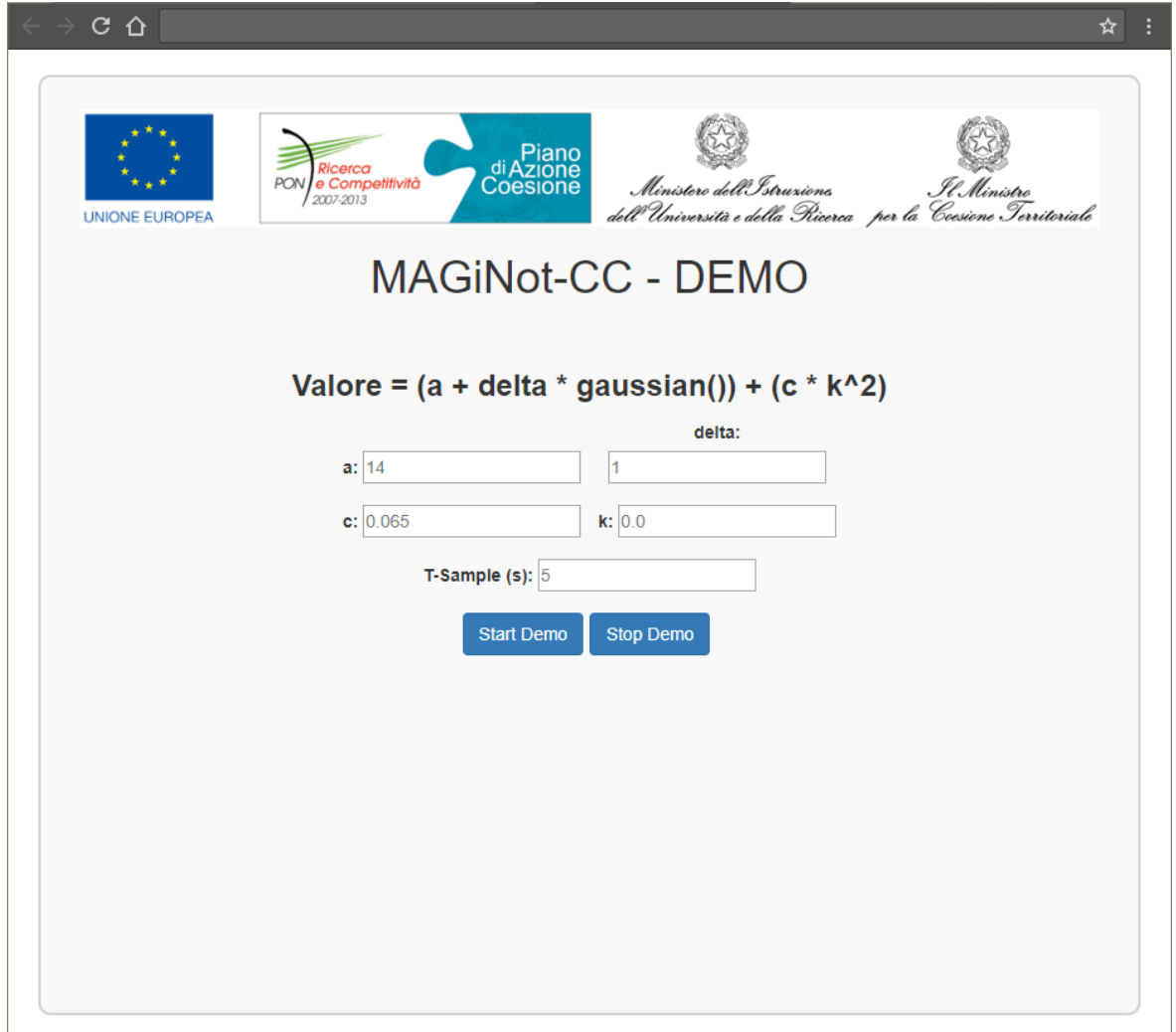

#### <span id="page-25-1"></span>**FIGURA 7.1 MASCHERA PER L'INSERIMENTO DEI PARAMETRI DEL SENSORE VIRTUALE.**

L'andamento dei dati sarà di tipo parabolico corrotto da rumore gaussiano.

I campi presenti nel form permettono di impostare i parametri per la generazione dei campioni e il tempo di campionamento.

Per avviare la generazione è necessario cliccare sul pulsante *"Start Demo"*. Per bloccare la generazione, in modo analogo, è necessario cliccare sul pulsante *"Stop Demo"*.

L'andamento dei dati generati e, eventualmente, quelli prodotti dall'algoritmo di predizione. Possono essere visualizzati sia in post-processing che in real time seguendo quanto descritto, rispettivamente, nelle paragrafi [3](#page-5-0) e [4.](#page-14-0)

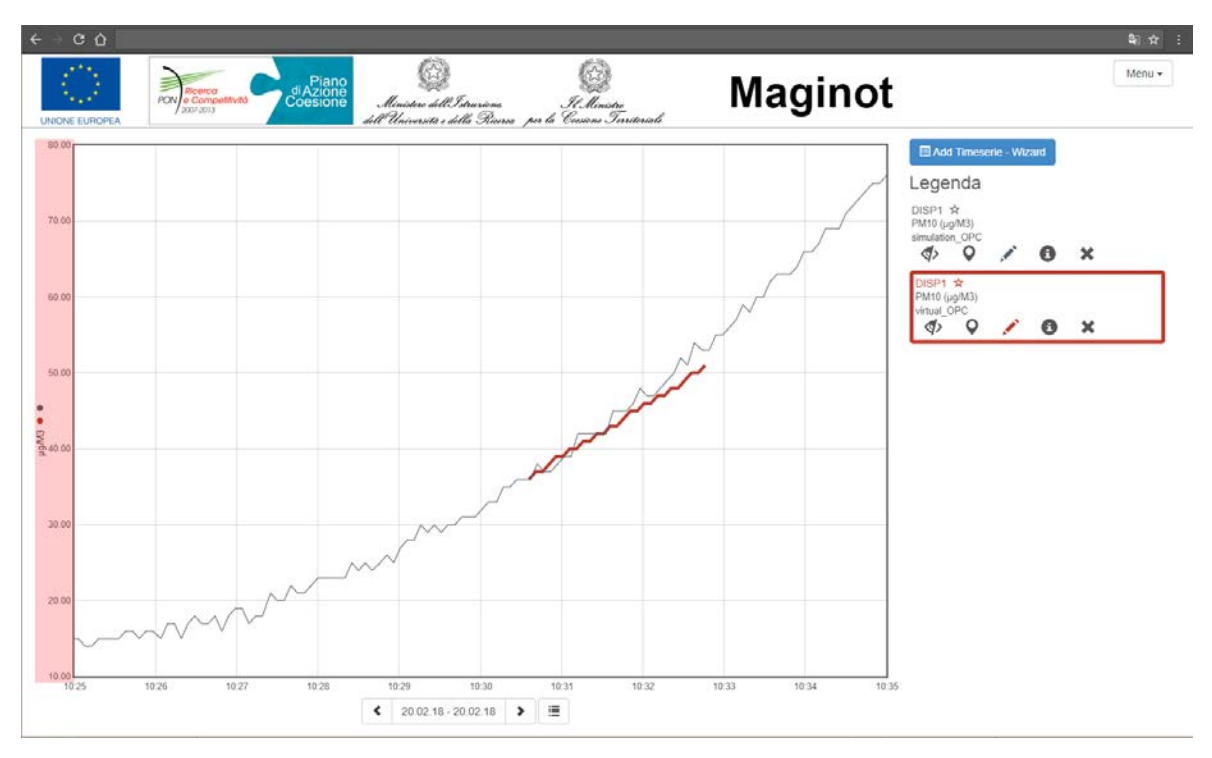

**FIGURA 7.2 VISUALIZZAZIONE DI UNA SERIE TEMPORALE SIMULATA E DI UNA CORRISPONDENTE PREDIZIONE.**

<span id="page-26-0"></span>La [Figura 7.2](#page-26-0) mostra la visualizzazione di due serie temporali: quella simulata in grigio e quella predetta in rosso.

Nel caso in cui era attiva una condizione di allarme, gli utenti associati all'area interessata dal superamento della soglia di allarme, ed eventualmente quella di pre-allarme se attiva la predizione, saranno avvertiti attraverso E-mail [\(Figura 7.3\)](#page-27-0).

<span id="page-27-0"></span>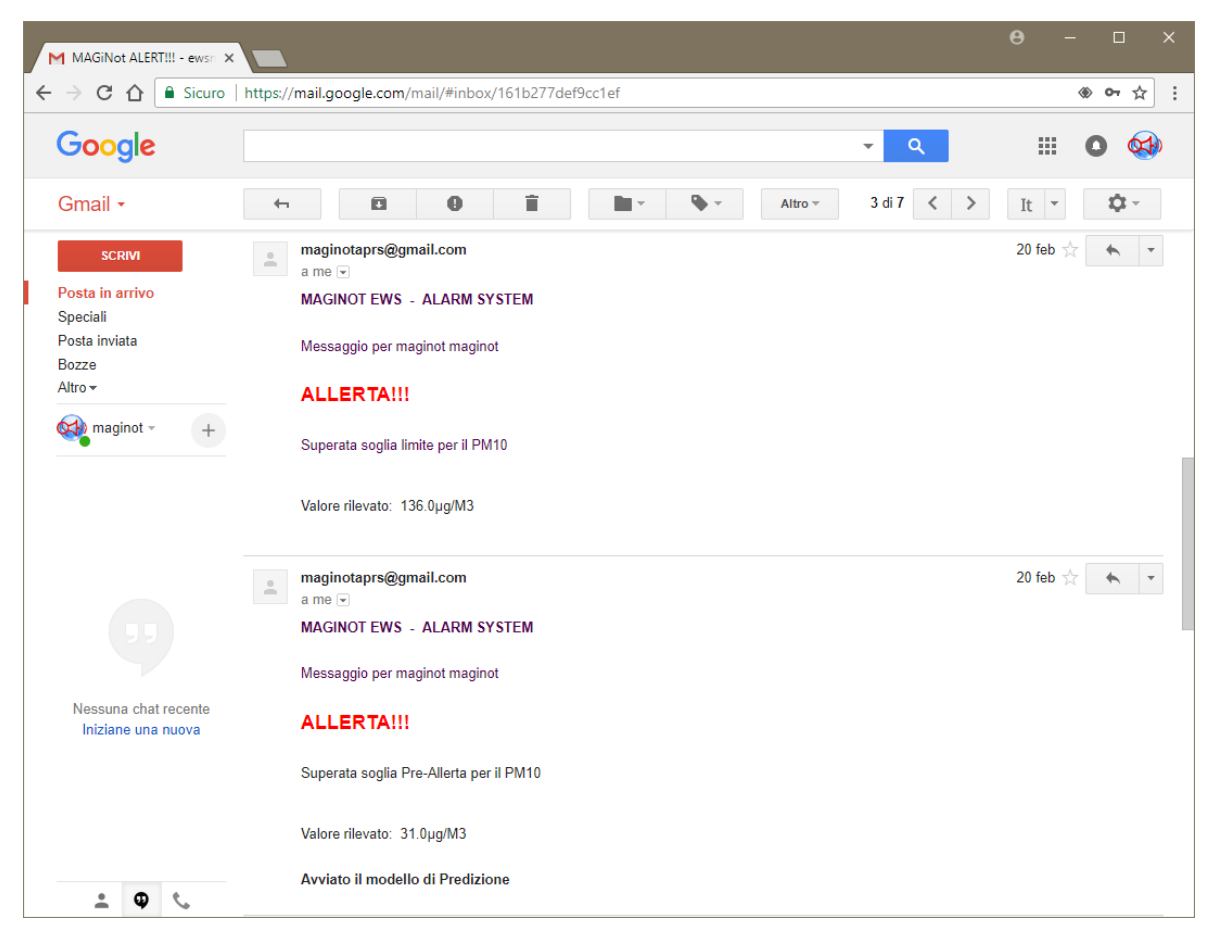

**FIGURA 7.3 E-MAIL DI SEGNALAZIONE ALLARME.**